Page 1

In this activity, you will learn to make tables from scratch, modify tables, and convert text to tables and tables to text. To begin, we will make a table for a jalapeño jelly recipe. Below is the recipe need for this activity.

Jalapeño Jelly

3 Jalapeno peppers 4 Bell peppers 5 cups sugar 1 cup white vinegar 1 package or bottle of pectin

Open the peppers and remove seeds and veins. Run peppers through food processor until finally chopped. (I usually add the vinegar to the food processor with the peppers). Add all juices to a

pot with the sugar and boil for 10 minutes. Remove from heat, add pectin, and continue boiling until it reaches the hard boil stage. Boil for 1 minute. Pour into sterile jars to within ½ inch of the top. Put on cap, screw band firmly tight. Process in boiling water bath for 5 minutes. Makes  $5\frac{1}{2}$  pints.

### **Creating a Table**

1. Click the Insert Tab. Select Table. Highlight three columns and five rows.

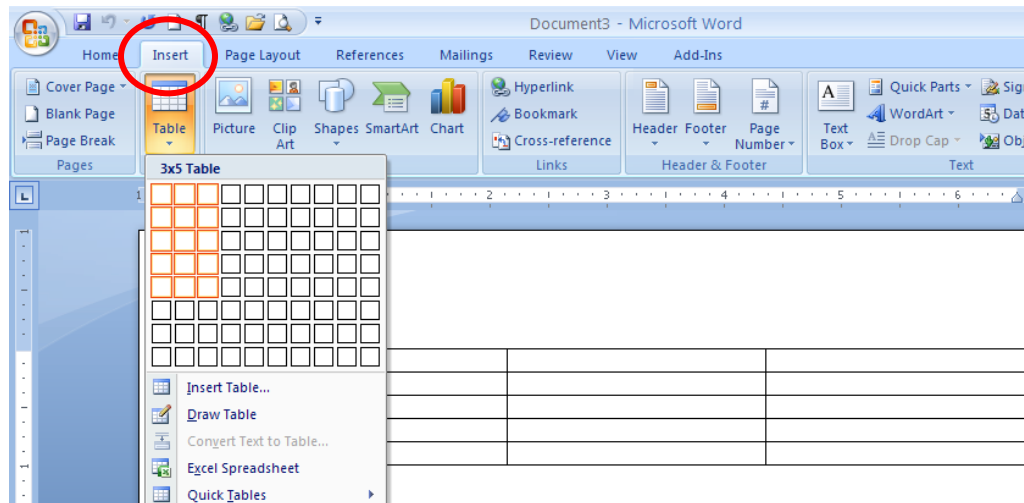

2. Highlight the three cells of the top row.

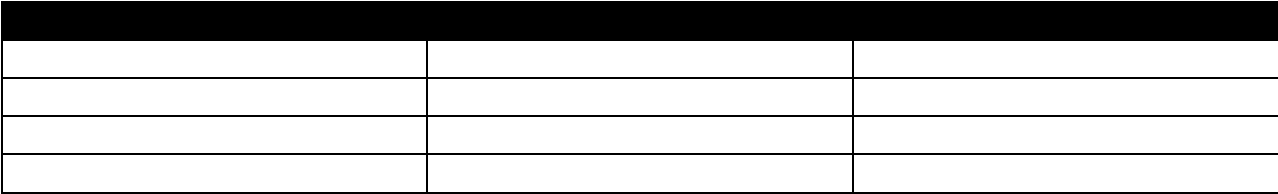

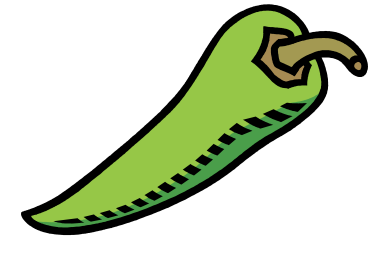

Page 2

┑

3. Click on Layout then Merge Cells.  $\left(\begin{matrix} 1 \\ 1 \\ 2 \end{matrix}\right)$ Document3 - Microsoft Word Table Tool View Home Insert Page Layout Referen Review Add-Ins Design Layout Insert Below  $\frac{1}{2}$  0.19  $\begin{array}{c}\n\triangle\n\end{array}$ Merge Cells 中国 EEE  $\sqrt{s}$  Select  $\sim$ Repeat Head  $\mathbf{\overline{X}}$  $\frac{A}{Z}$ View Gridlines Hill Insert Left Split Cells  $\boxed{2.22}$ □□■ H  $\mathbf{d}^2$  Convert to T 日日日 Delete Insert<br>Pelete Insert<br>Above Elle Insert Right Text Cell Sort Text Cell<br>and Direction Margins **Properties** Split Table AutoFit \*  $f_x$  Formula Table  $\sim 15$ Cell Size Rows & Columns Merge  $\overline{\mathrm{N}}$ Data Alignment  $\Box$ 嗤  $\overline{1}$  $2 \frac{1}{2}$  $\frac{1}{3}$  $\overline{4}$  $\blacksquare$  $-\epsilon$ H

#### Your Table should now look like this.

Г

 $\mathbf{I}$ 

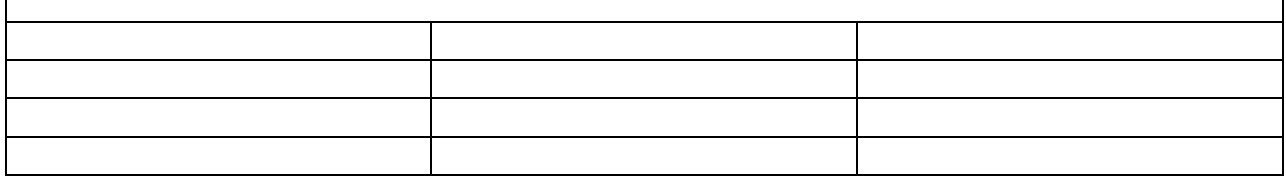

#### 4. Place the cursor in the top row and press the Center Align button on the Home Ribbon.

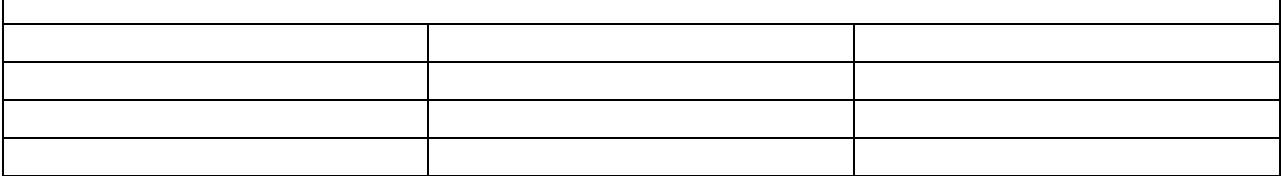

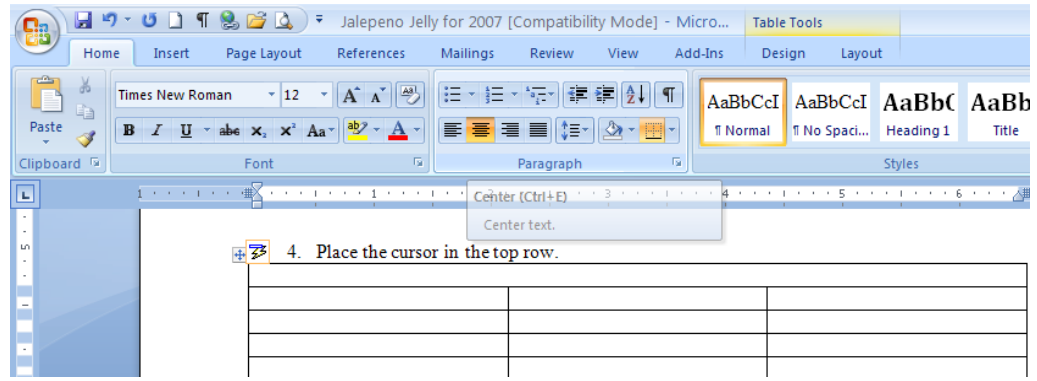

Page 3

5. Type or cut and paste from above the words Jalapeño Jelly in the top row of the table.

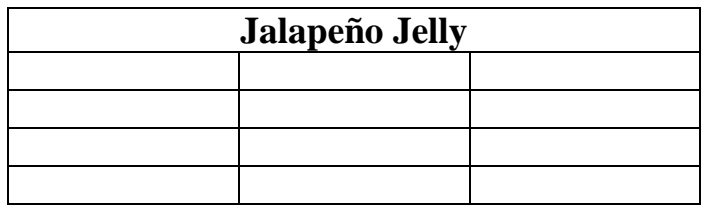

6. On the Tables Tools ribbon, select Design. Select Shading then select red.

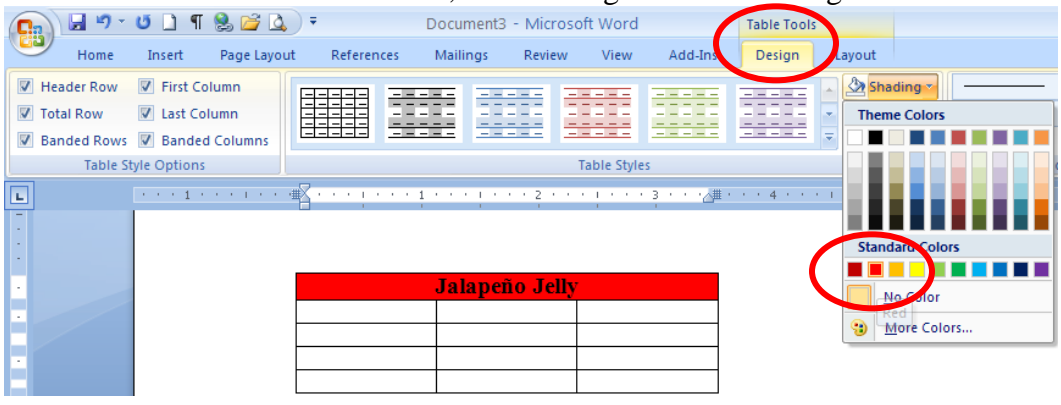

7. Select the color white from the font color menu on the Home Ribbon.

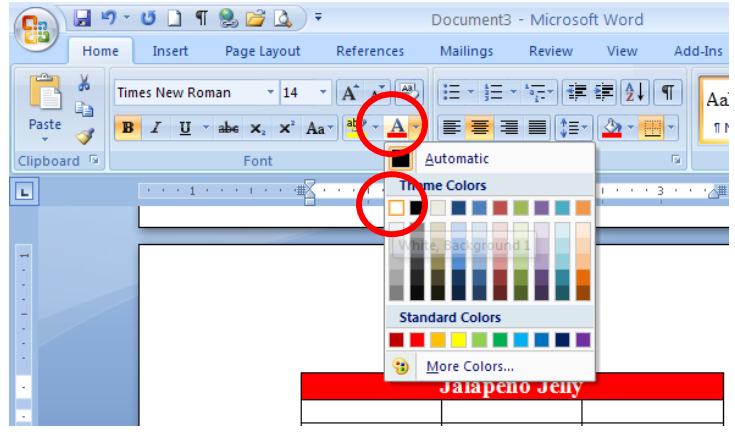

Page 4

8. Highlight the four cells in the first column. From the Table Menu, Select Merge Cells.

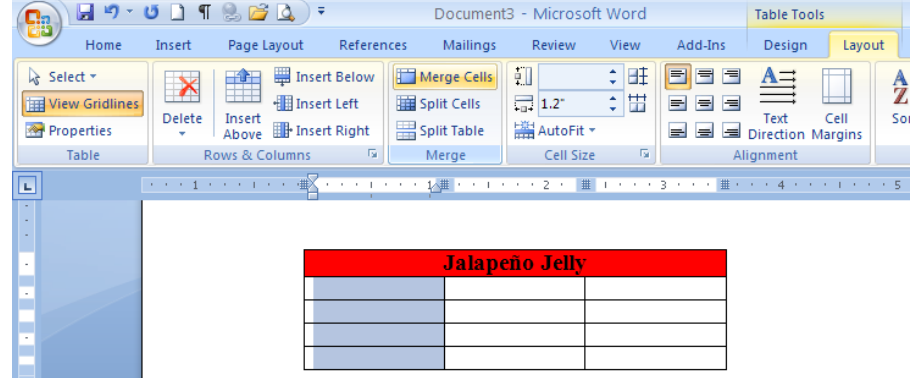

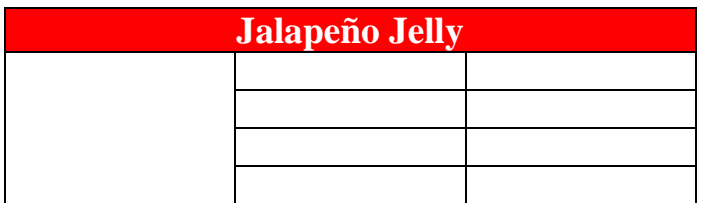

9. Copy the jalapeño image at the top of the page or paste your own image in the merged cells. .

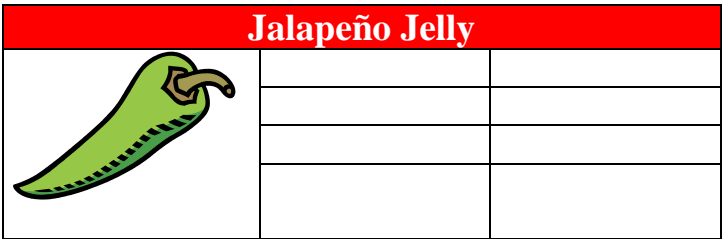

10. Copy or type the ingredients into the top five cells.

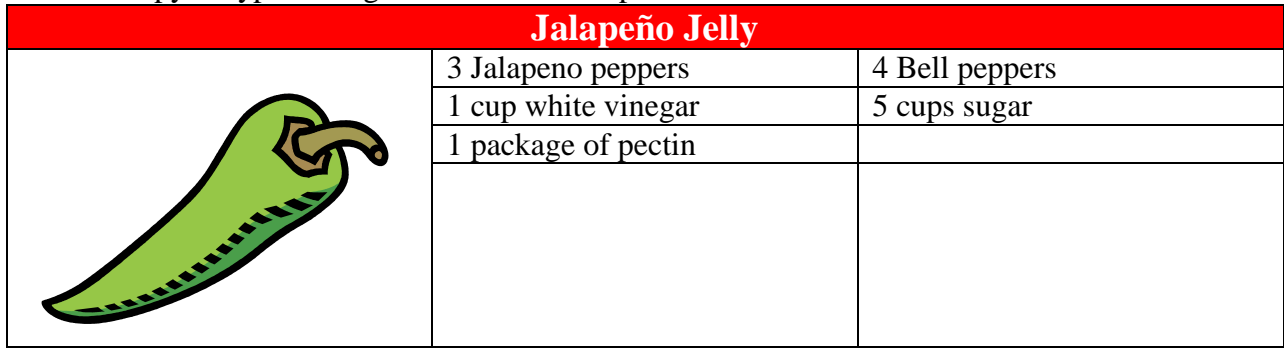

11. Highlight the six ingredient cells. Click on the Borders button on the Table Design ribbon. Select Inside Borders, you will be turning off the inside borders.

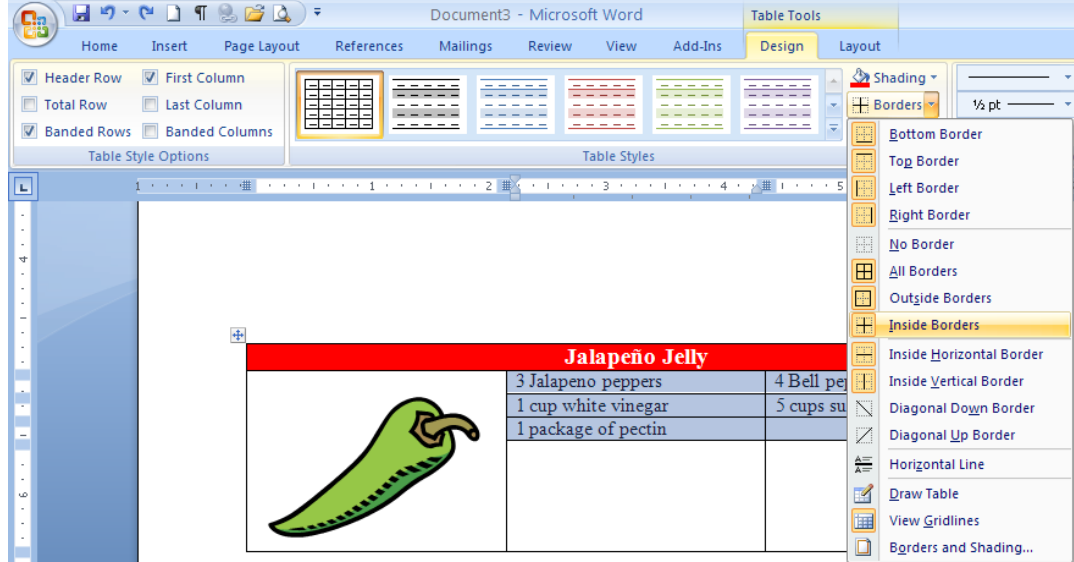

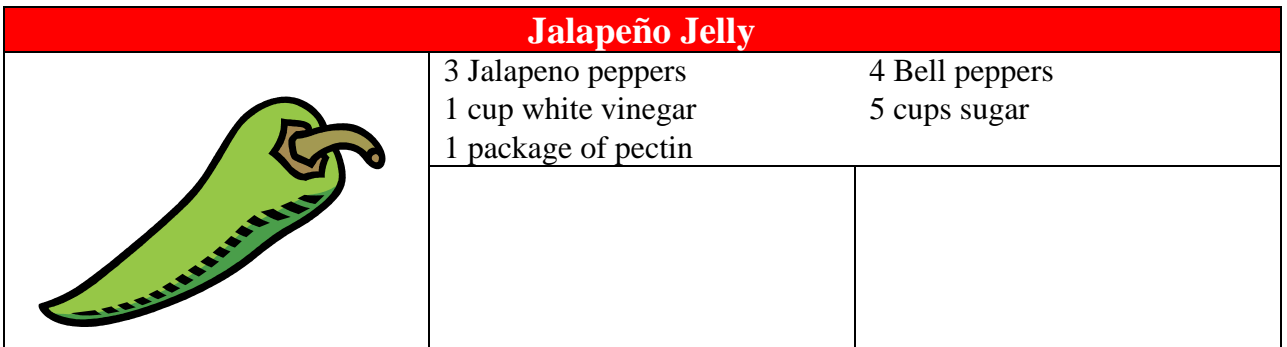

12. Highlight the two bottom cells. Select Borders from the Tables Tools Design ribbon. Select Merge Cells.

1 cup white vinegar

1 package of pectin

8

 $\overline{L}$ 

Select \*

**Properties** 

View Gridlines

Table

Home

Insert

 $\mathbf{X}$ 

 $\mathbf{1}$  , we can also see  $\mathbf{1}$ 

 $H9 - U11800$ Document3 - Microsoft Word Table Tools Page Layout References Mailings Review View Add-Ins Design Layout  $\begin{tabular}{c|c|c|c|c} \hline \multicolumn{3}{c|}{\textbf{.} & \textbf{.} & \textbf{.} & \textbf{.} \\ \hline \multicolumn{3}{c|}{\textbf{.} & \textbf{.} & \textbf{.} & \textbf{.} \\ \hline \multicolumn{3}{c|}{\textbf{.} & \textbf{.} & \textbf{.} & \textbf{.} \\ \hline \multicolumn{3}{c|}{\textbf{.} & \textbf{.} & \textbf{.} & \textbf{.} \\ \hline \multicolumn{3}{c|}{\textbf{.} & \textbf{.} & \textbf{.} & \textbf{.}$ The Elisent Below Hard Merge Cells 1. 0.95\* Repeat Hea  $\frac{A}{Z}$  $\Box$  $\frac{1}{4}$  2.22 de Convert to 1 Delete Insert<br>Above **Ell** Insert Right 트로그<br>트로그 Text Cell<br>트로크 Direction Margins Sort Split Table  $f_x$  Formula AutoFit \* Rows & Columns (5) Merge Cell Size 5 Alignment Data **Jalapeño Jelly** 3 Jalapeno peppers 4 Bell peppers **CONTRACTOR** 

 $5 \ \mathrm{cups \ sugar}$ 

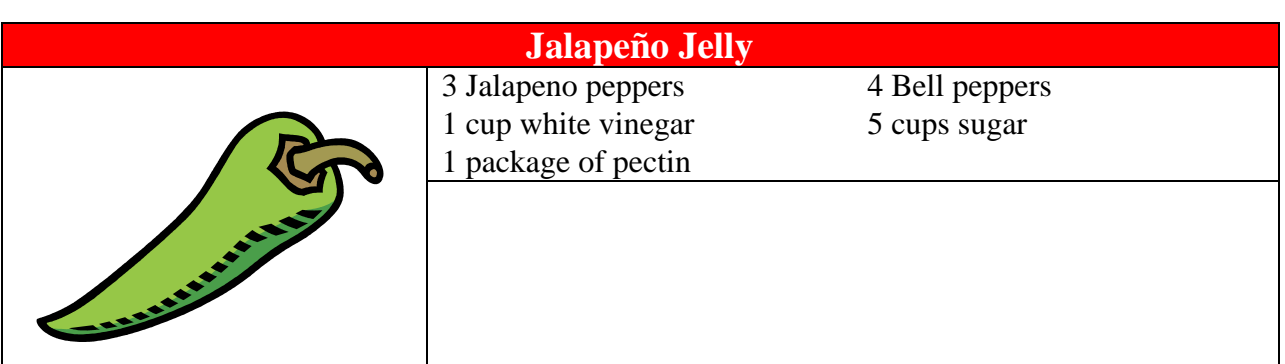

13. Copy the directions from the top of the page and paste them in the merged cells on the bottom row.

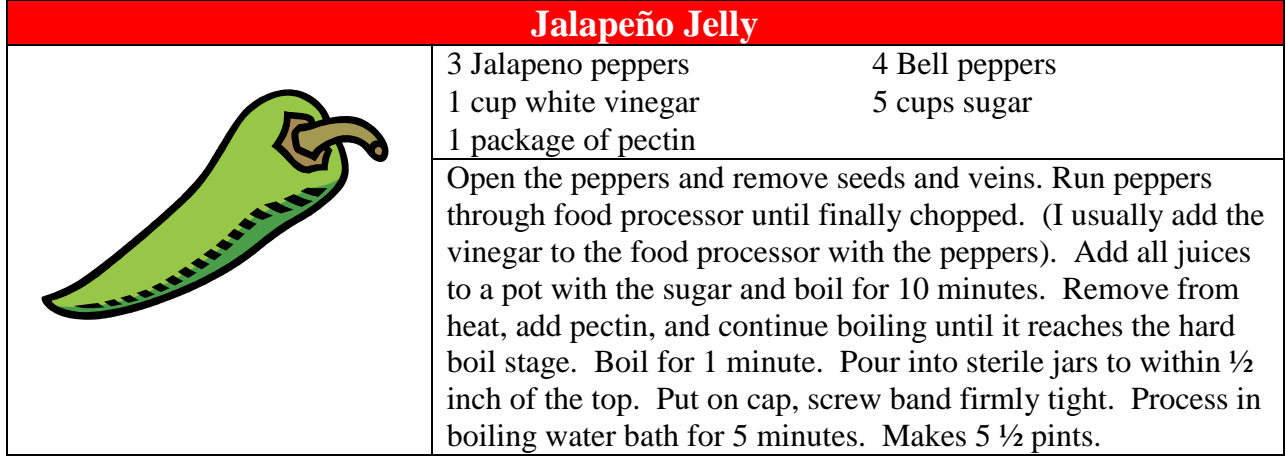

# **Congratulations, you are done!**

Page 6

Page 7

## **Converting Text to a Table**

Type the list of words below, put one tab between each word. It may not look like there is a tab between Yellow and Two, but there is.

Red One YellowTwo Green Three Pink Four Blue Five **OrangeSix** Tangerine Seven

Highlight the list of words. Click on the Insert ribbon and select Table, and then select Convert Text to Table. From the new window, two columns and seven rows looks good, Click OK.

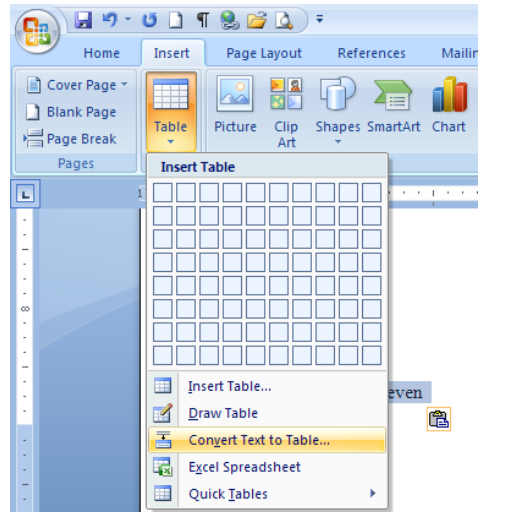

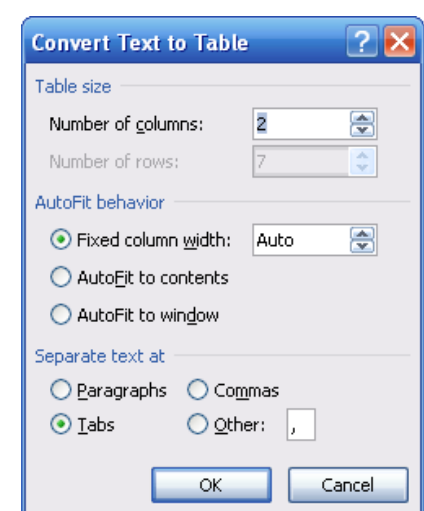

#### The results should look like this.

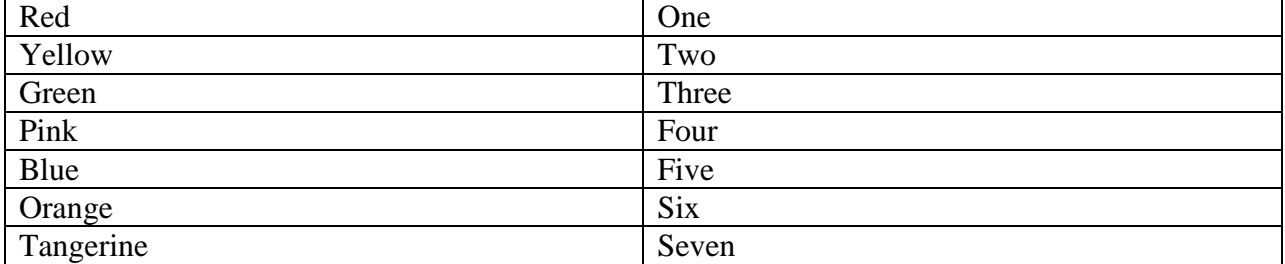

Page 8

# **Adding Columns**

Highlight the second column. From the Layout Menu, Select Split Cells. Uncheck the "Merge cells before split" and Click OK.

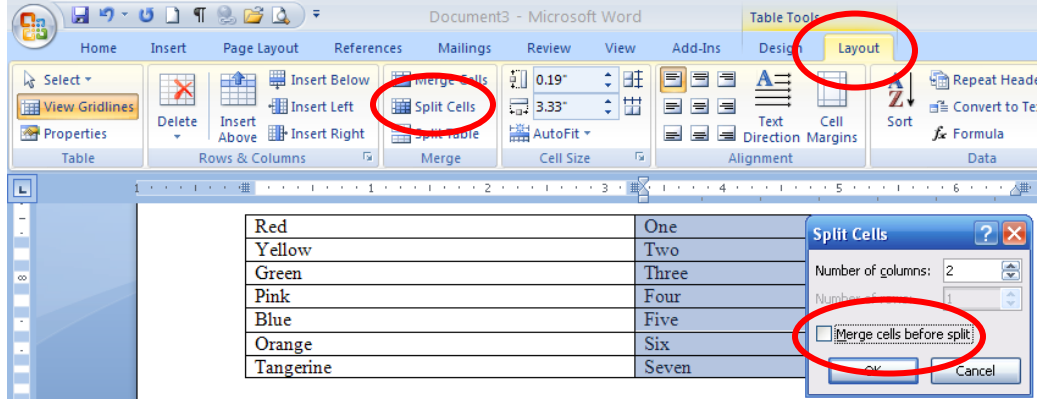

Your Results should look like this.

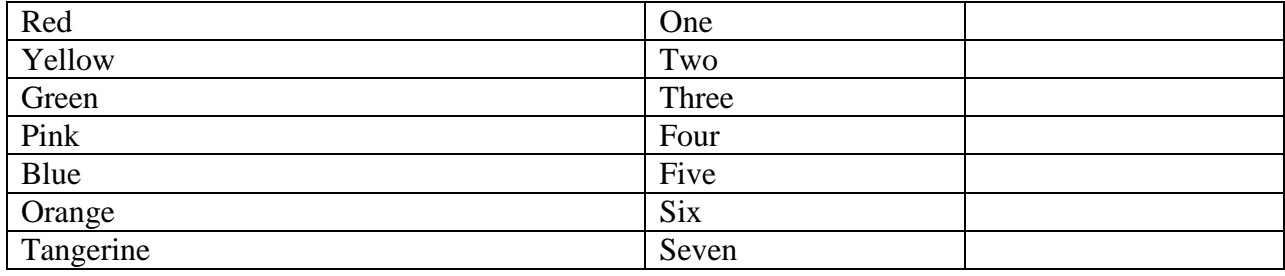

# **Adding Rows**

Add the exercises in your new column.

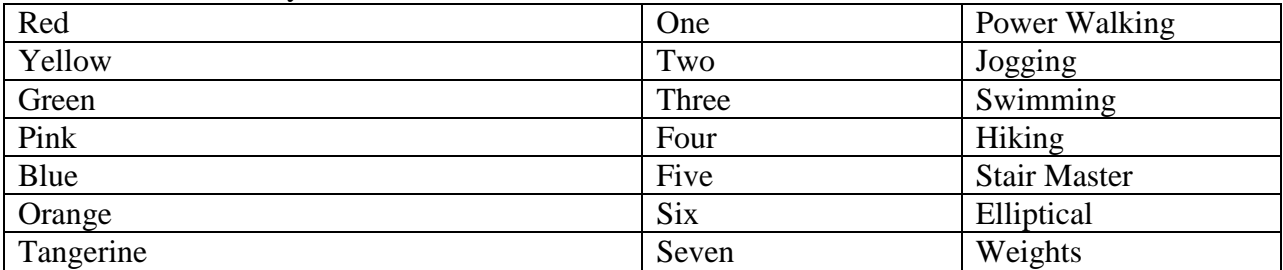

Page 9

Highlight the top row of your table. Click on Layout on the Tables Tools ribbon. Select Insert Above. Add the headings as shown below.

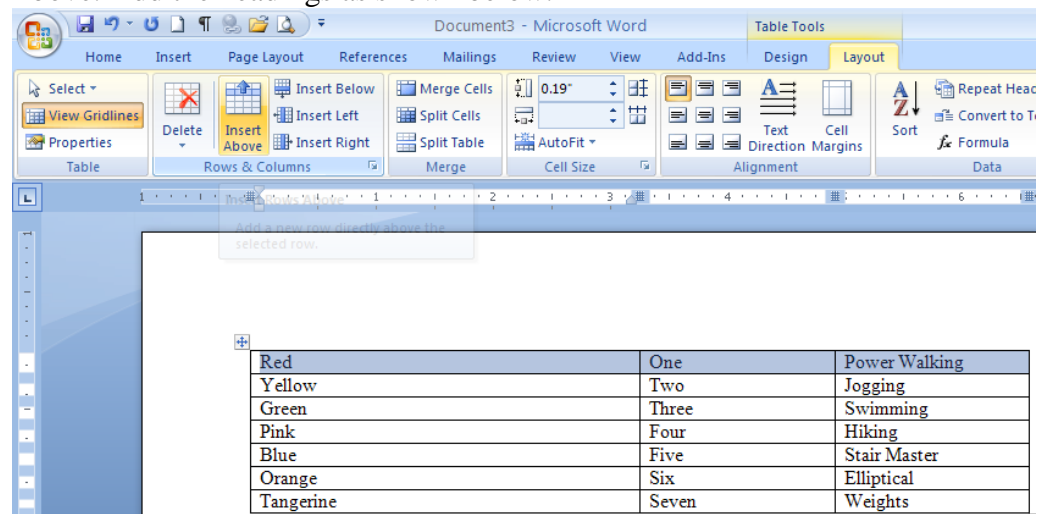

Your table should now look like this.

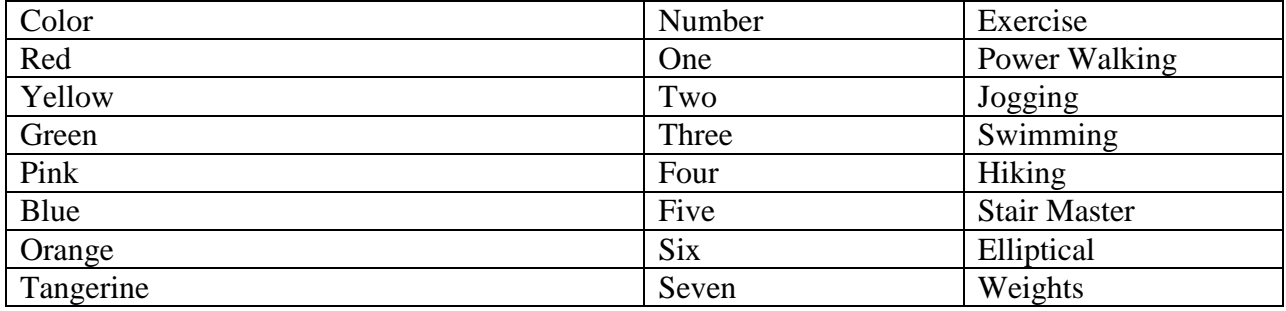

# **Converting a Table to Text**

Select your table. Click on Convert to Text from the Layout tool on the Table Tools Ribbon.

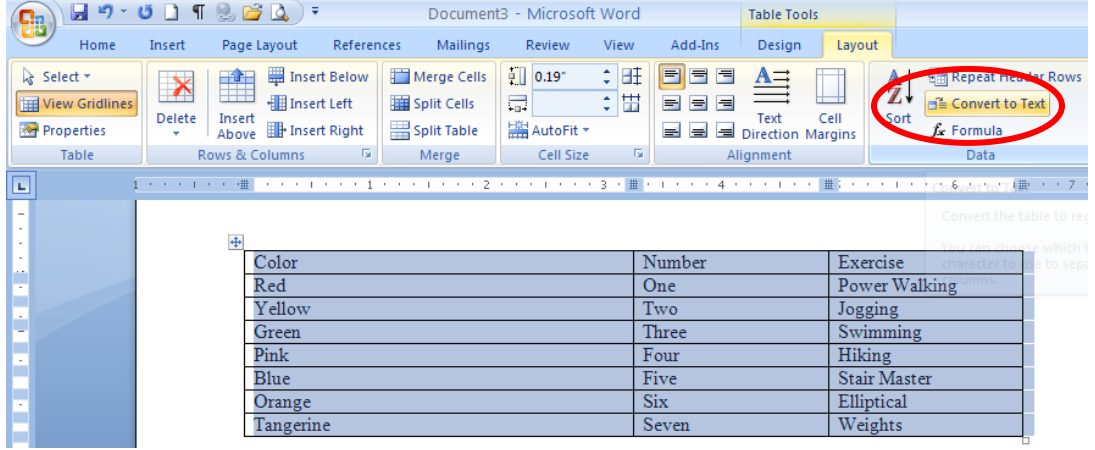

Page 10

At the new window, click OK. The Tabs default is okay in this case.

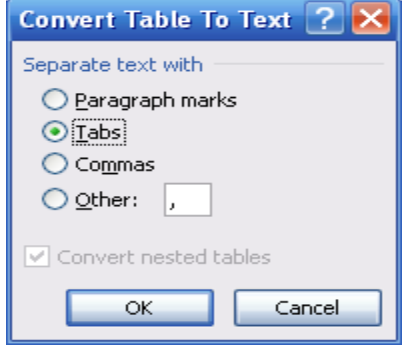

You should now have three columns of words.

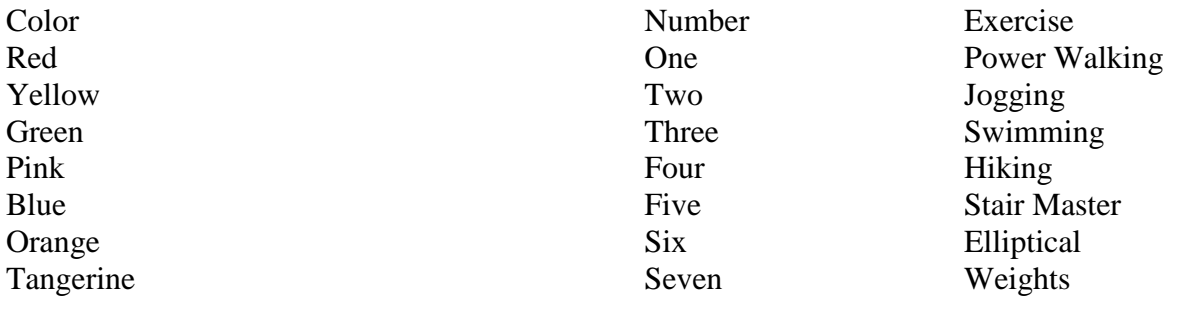